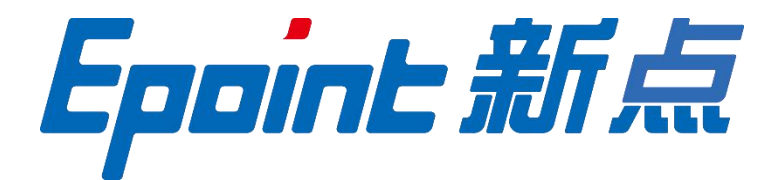

## 国泰新点软件股份有限公司

地址:张家港市杨舍镇江帆路 8 号(**http://www.epoint.com.cn**)

# 诚信库入库流程 操作手册

| 版本/状态 | 作者      | 参与者 | 编写日期      | 备注 |
|-------|---------|-----|-----------|----|
| V1.0  | 卓<br>吴磊 |     | 2020.12.1 | 首稿 |

版 本 历 史

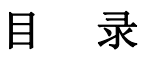

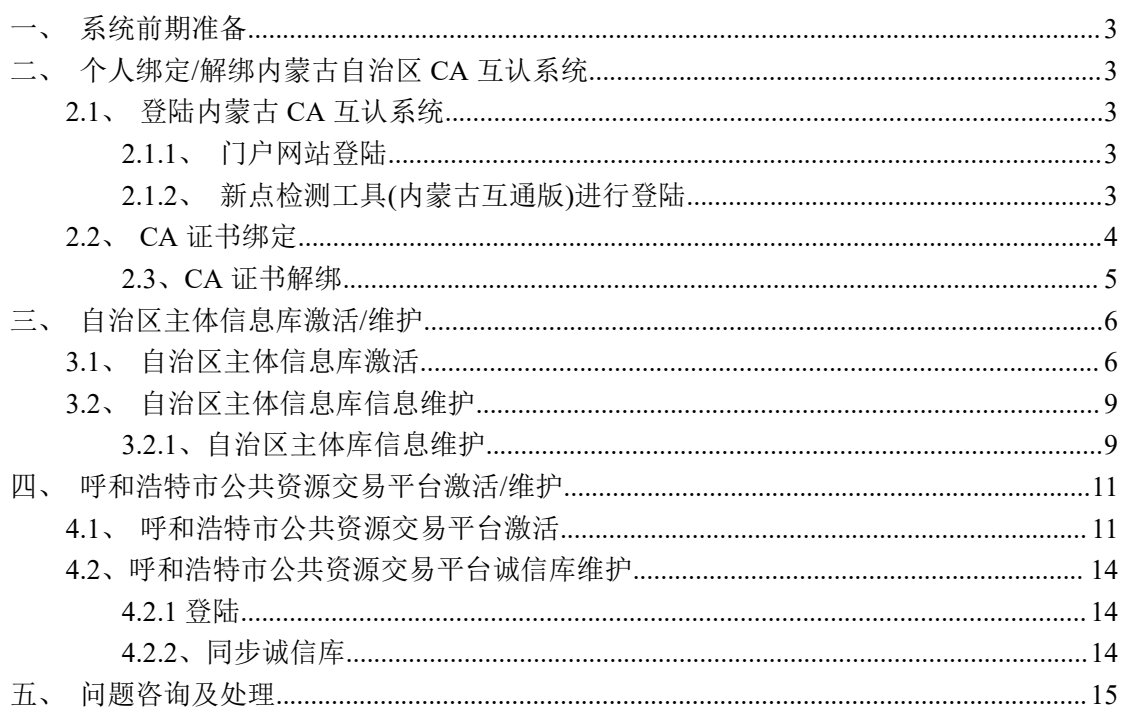

## 诚信库入库流程图

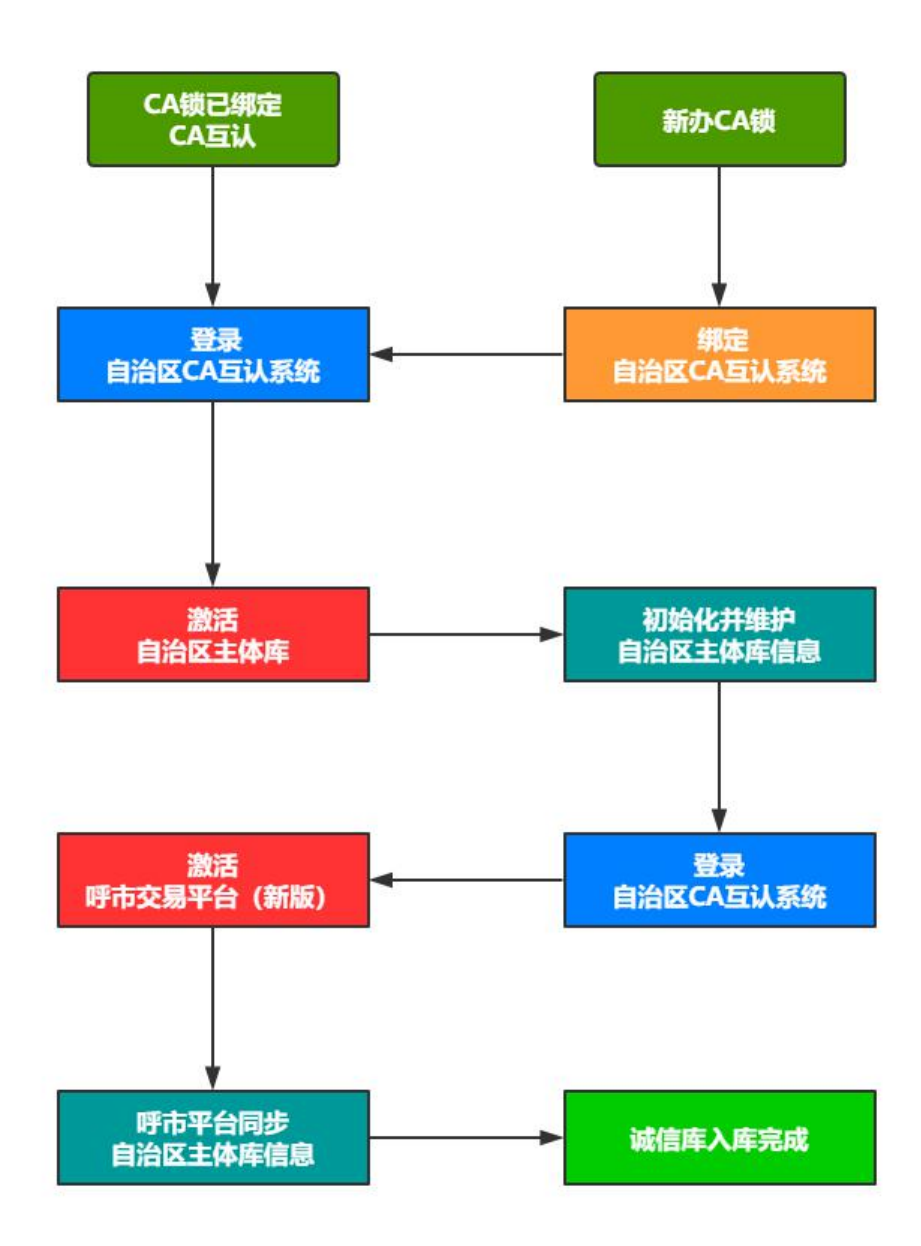

## <span id="page-4-0"></span>一、系统前期准备

## 注:请仔细阅读《交易平台**-**系统配置操作手册》[点击跳转](http://42.123.92.182:9010/jyzn/003007/20210520/cf7cbd41-2224-4756-bdf6-b367b095de69.html)

## <span id="page-4-1"></span>二、个人绑定**/**解绑内蒙古自治区 **CA** 互认系统

## <span id="page-4-2"></span>**2.1**、登陆内蒙古 **CA** 互认系统

## <span id="page-4-3"></span>**2.1.1**、门户网站登陆

通过门户网站进行登陆,登陆[呼和浩特公共资源交易监督管理局官网\(](http://42.123.92.182:9010/)新版),找到"统 一登陆"入口,点击"互认平台",会自动跳转到内蒙古公共资源交易平台 CA 互认系统。

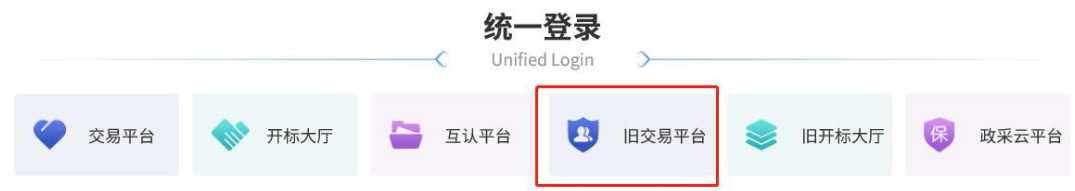

## <span id="page-4-4"></span>**2.1.2**、新点检测工具**(**内蒙古互通版**)**进行登陆

打开新点 CA 驱动工具(内蒙古互通版)进行登陆, 打开软件, 点击右下角"登陆系统" 图标,即可跳转到内蒙古公共资源交易平台 CA 互认系统。

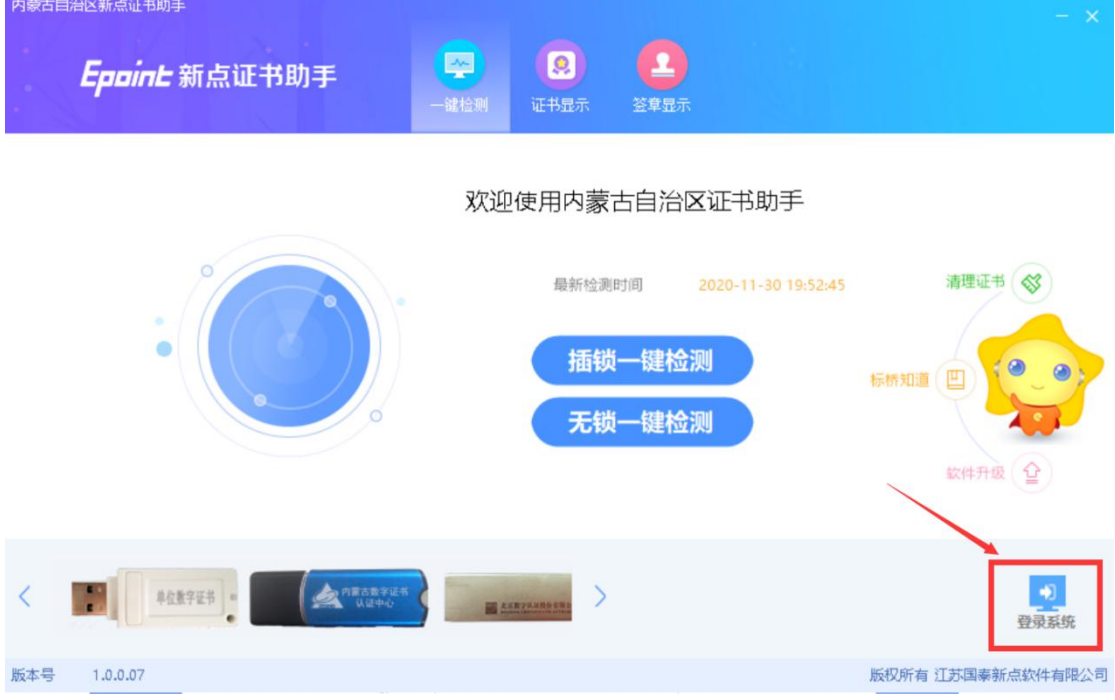

## <span id="page-5-0"></span>**2.2**、**CA** 证书绑定

前提条件:已经访问内蒙古公共资源交易平台 CA 互认系统

基本功能: 进行内蒙古公共资源交易平台 CA 互认系统进行账号绑定

#### 注:已在自治区 **CA** 互认系统绑定的个人无需此操作;

#### 操作步骤:

1、打开内蒙古公共资源交易平台 CA 互认系统,点击页面右上角"绑定/登陆"按钮, 进入"自然人"绑定信息页面,如下图:

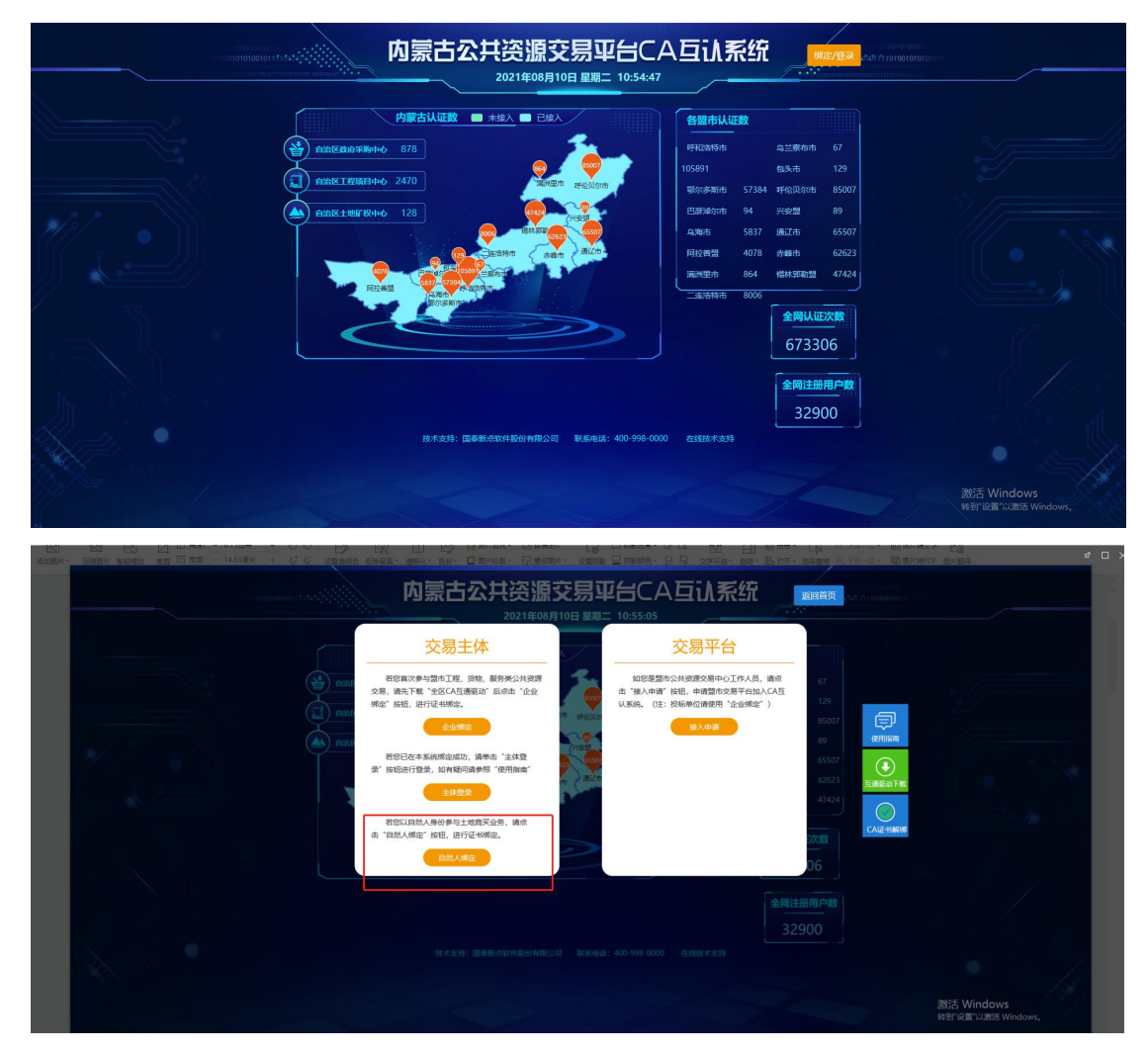

2、在"自然人绑定"页面,插入办理好的 CA 锁,点击读取证书,读取相关信息,并 且完善其他相关信息,点击"确认申请"按钮。

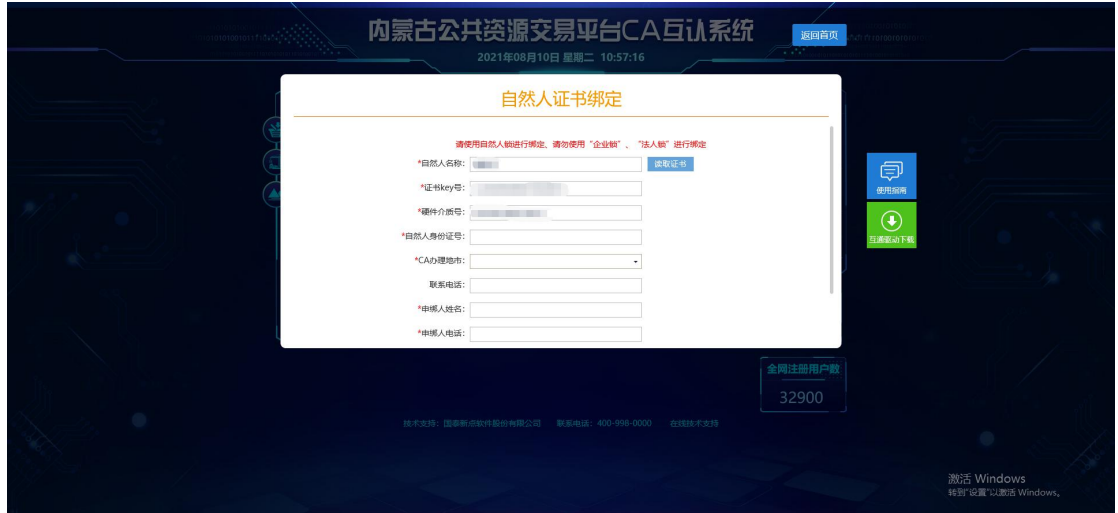

## <span id="page-6-0"></span>**2.3**、**CA** 证书解绑

前提条件:自然人已绑定 CA 锁,无法使用现有 CA 锁登录且找不到原 CA 锁的情况下;

基本功能:内蒙古公共资源交易平台 CA 互认系统 CA 证书解绑

#### 操作步骤:

1、打开内蒙古公共资源交易平台 CA 互认系统,点击"CA 证书解绑"按钮

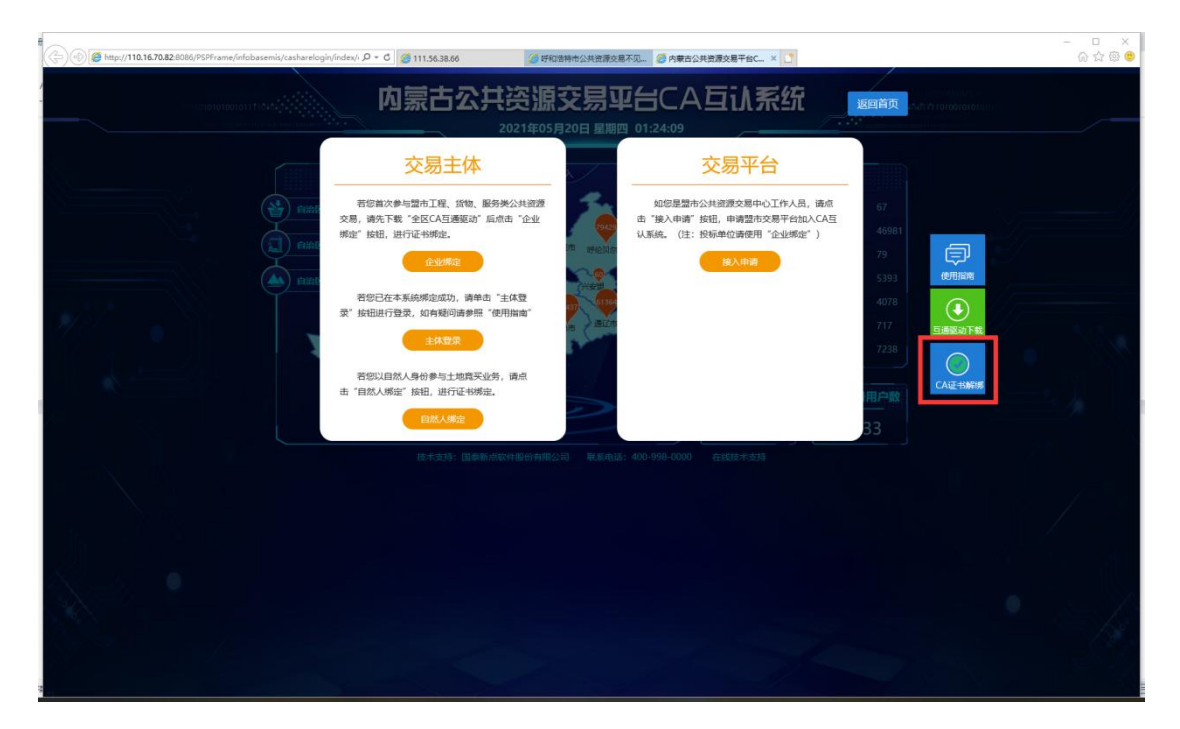

2、按照流程说明进行解绑操作。

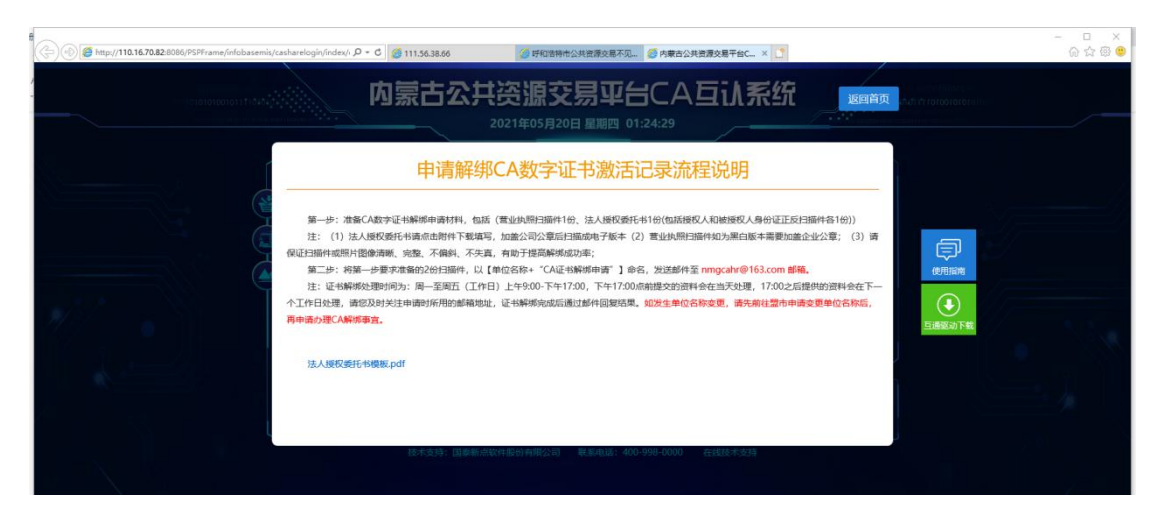

注:具体 **CA** 互认系统操作,详见

<span id="page-7-0"></span>《内蒙古自治区**-CA** 互认系统使用指南[》点击跳转](http://42.123.92.182:9010/jyzn/003007/20210520/08dac55c-2b65-4aa2-aa5a-90a6d66a139d.html);

## 三、自治区主体信息库激活**/**维护

## <span id="page-7-1"></span>**3.1**、自治区主体信息库激活

前提条件:CA 锁已经进行过绑定操作,并且提示成功

基本功能: 进行内蒙古公共资源交易平台 CA 互认系统主体登录

#### 操作步骤:

1、登录内蒙古公共资源交易平台 CA 互认系统,点击"主体登录"按钮, 跳转到内蒙 古 CA 互认系统登录页面, 如下图:

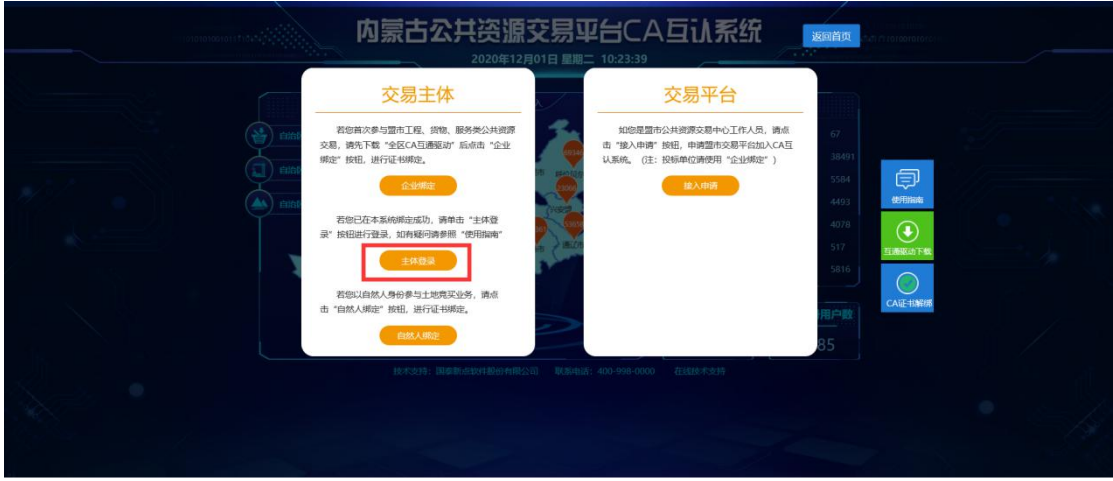

2、在内蒙古自治区 CA 统一认证平台界面,插入 CA 锁,输入"CA 锁密码"点击"立 即登录"按钮,如 下图所示。

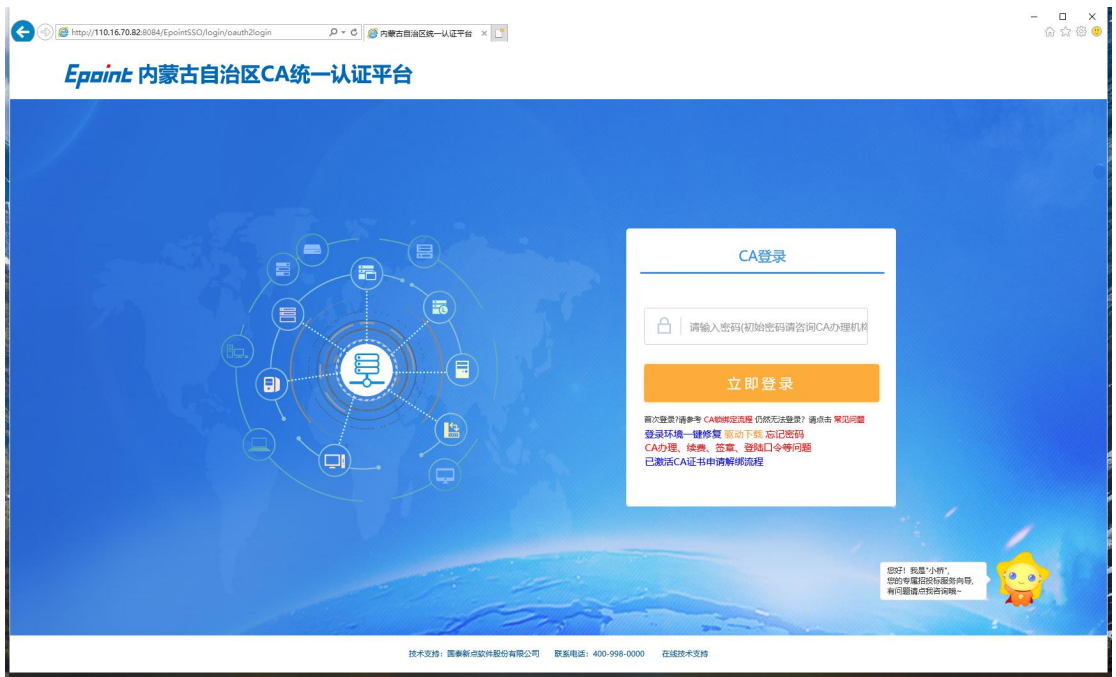

3、显示个人 CA 数字证书基本信息, 并点击"进入授权"按钮, 如下图所示。

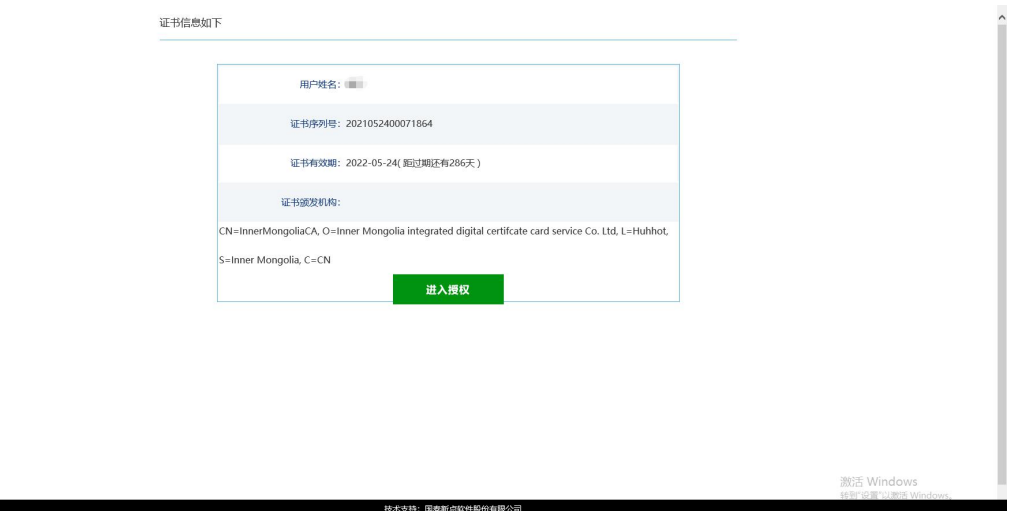

4、点击"进入授权"后进入平台选择页面,点击进入"自治区公共资源交易主体信息库", 如下图所示。

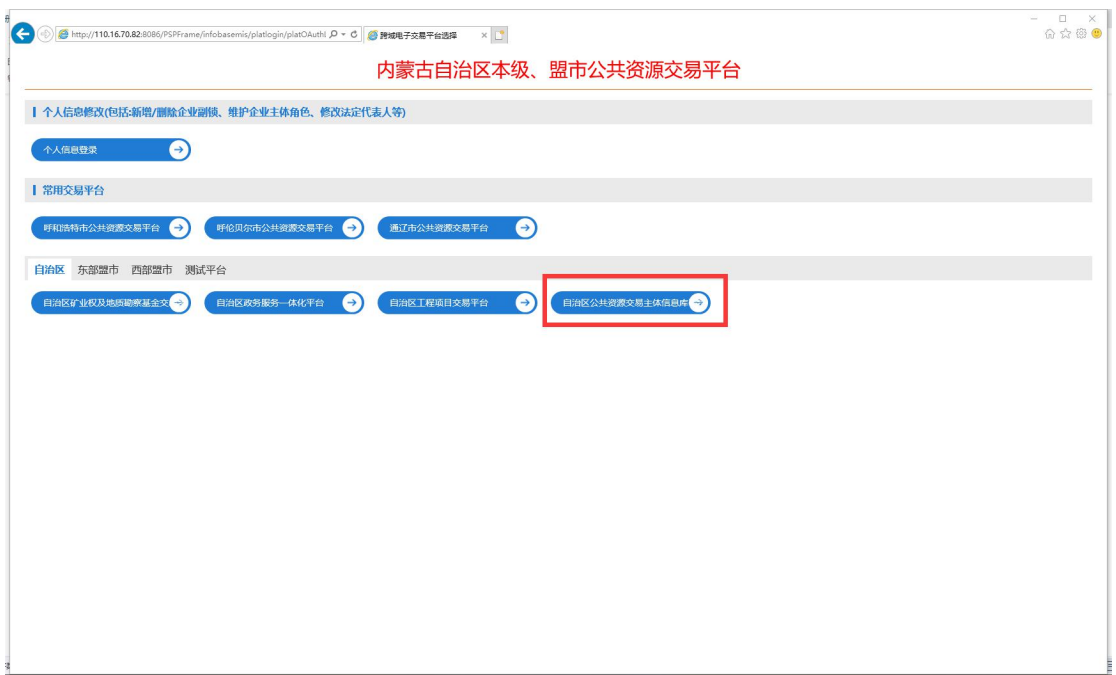

5、我们选择自治区公共资源交易主体信息库库平台,点击"确认授权"按钮,如下图所示。

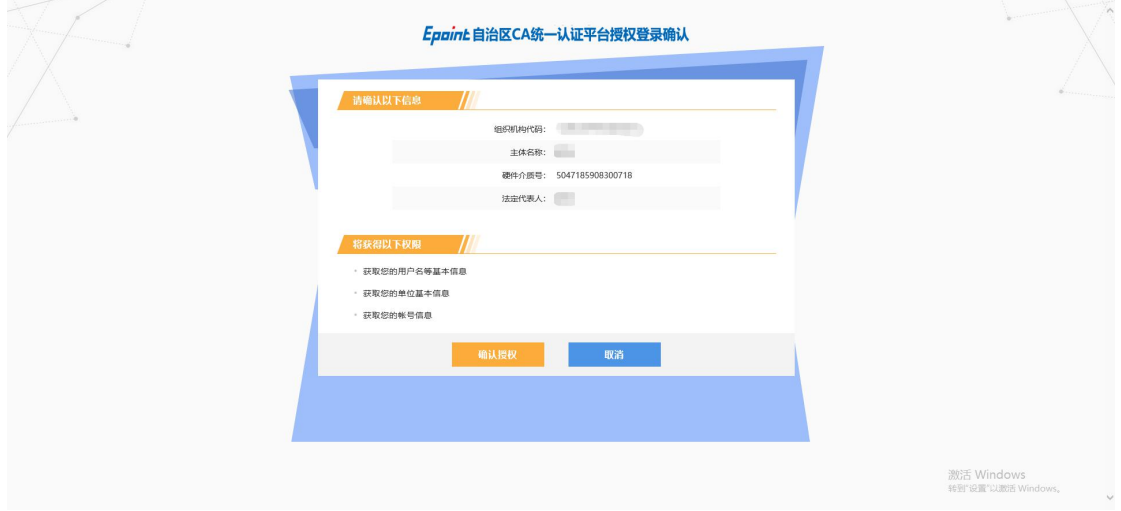

6、点击"确认授权"后,进入第三方交易平台信息确认界面,点击"确认登录" 按钮。

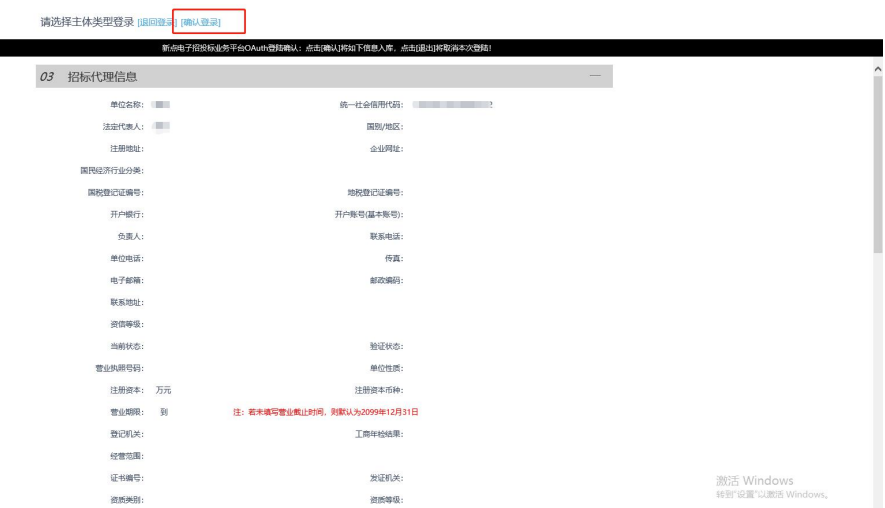

## <span id="page-10-0"></span>**3.2**、自治区主体信息库信息维护

## <span id="page-10-1"></span>**3.2.1**、自治区主体库信息维护

- 前提条件:已登录内蒙古自治区公共资源主体信息库
- 基本功能: 对自治区主体库信息进行维护

#### 操作步骤:

1、点击"修改信息"按钮进入主体库信息编辑页面,如下图;

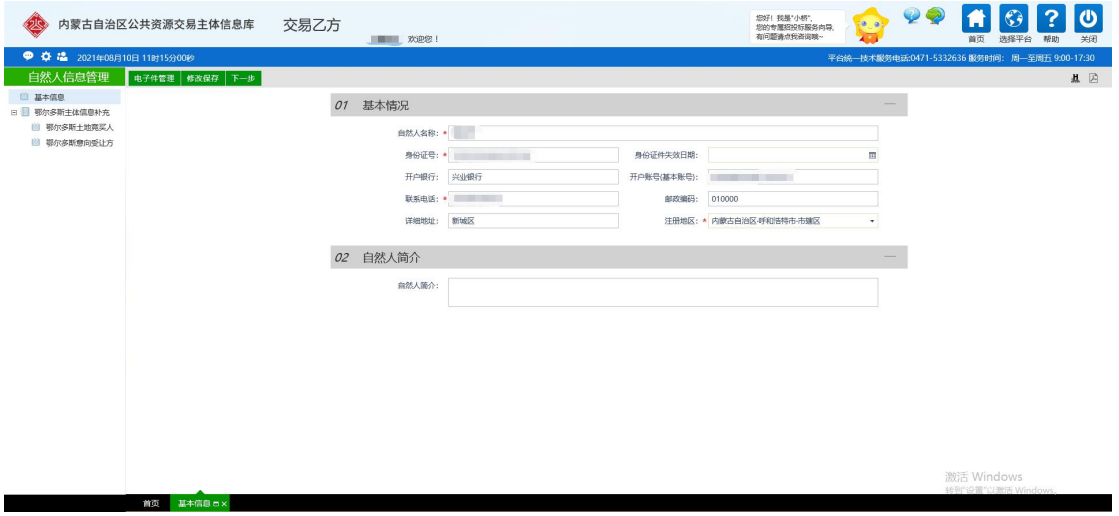

2、点击"电子件管理"上传相应电子件,如下图:

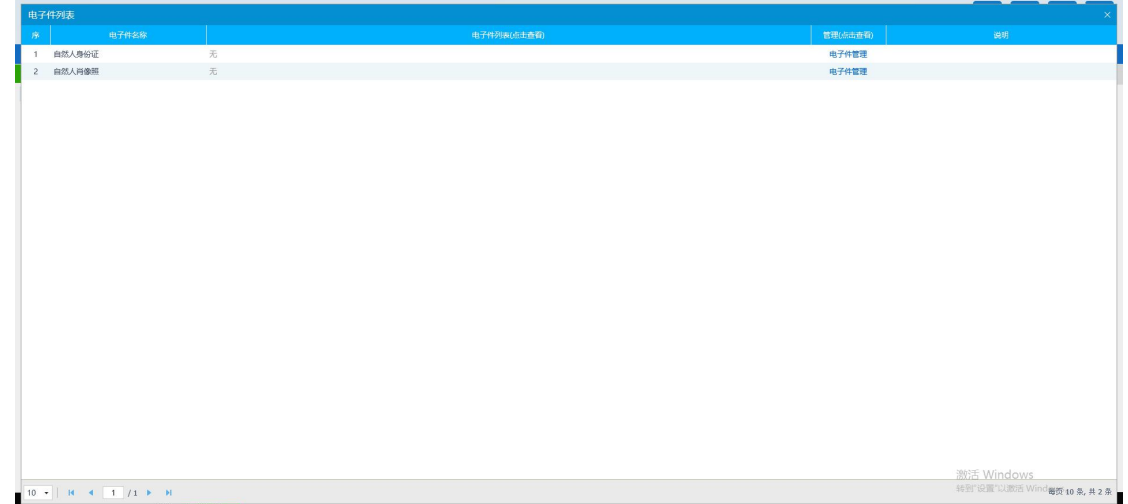

3、信息都填写完成以后,点击"下一步",再点击"提交信息",待出现"验证通过"

表示主体库已入库完成。

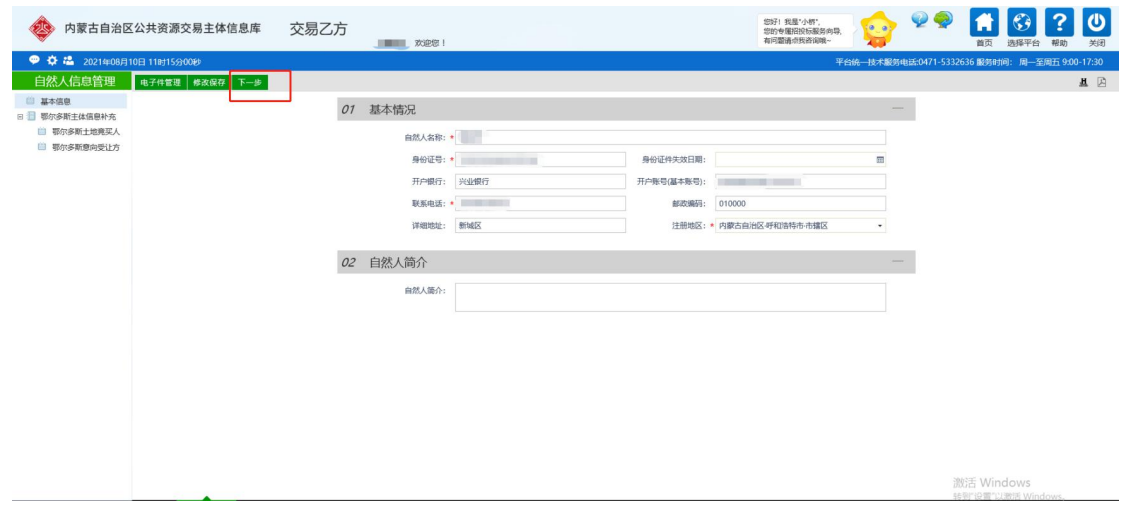

## <span id="page-12-0"></span>四、呼和浩特市公共资源交易平台激活**/**维护

## <span id="page-12-1"></span>**4.1**、呼和浩特市公共资源交易平台激活

前提条件: CA 锁已经进行过自治区 CA 互认系统绑定操作, 并且提示成功

基本功能: 进行呼和浩特市公共资源交易平台(新版)登录

#### 操作步骤:

1、登录内蒙古公共资源交易平台 CA 互认系统,点击"主体登录"按钮,跳转到内蒙 古 CA 互认系统登录页面, 如下图:

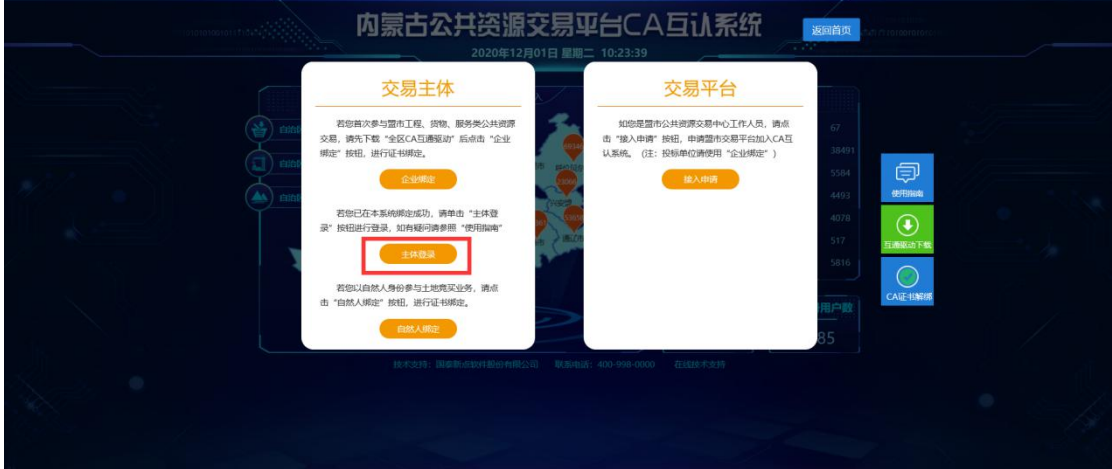

2、在内蒙古自治区 CA 统一认证平台界面,插入 CA 锁,输入"CA 锁密码"点击"立 即登录"按钮,如 下图所示。

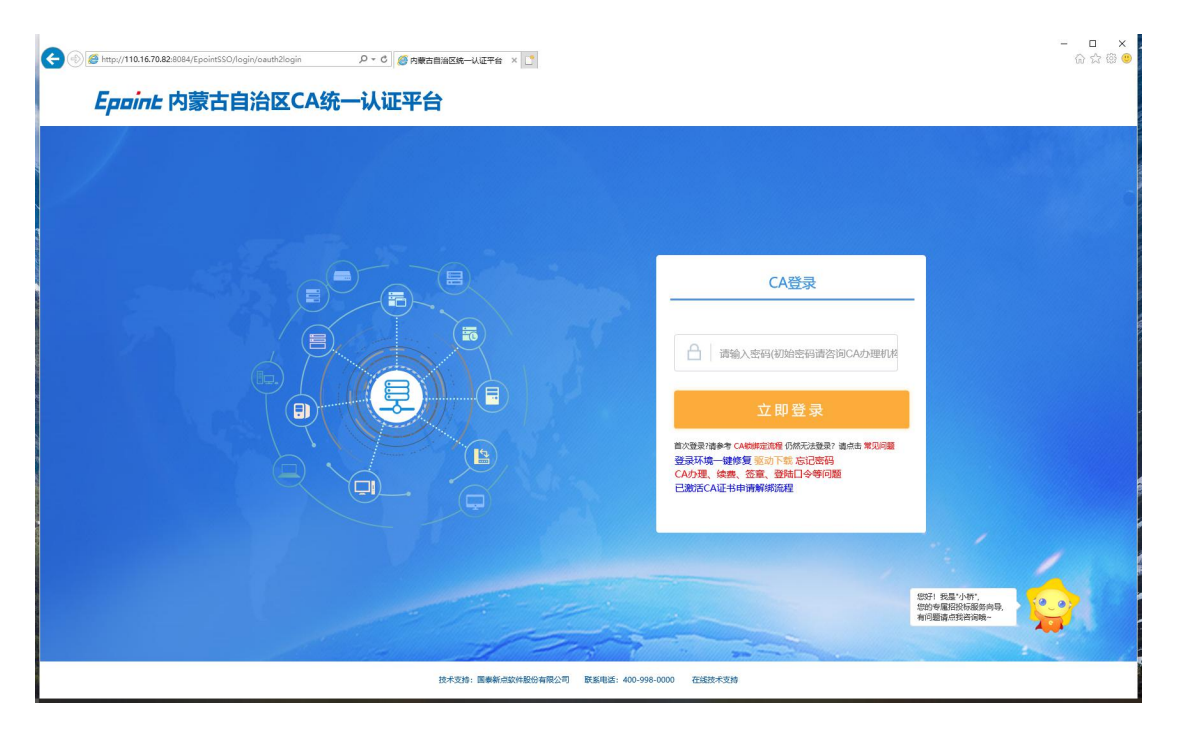

3、显示个人 CA 数字证书基本信息, 并点击"进入授权"按钮, 如下图所示。

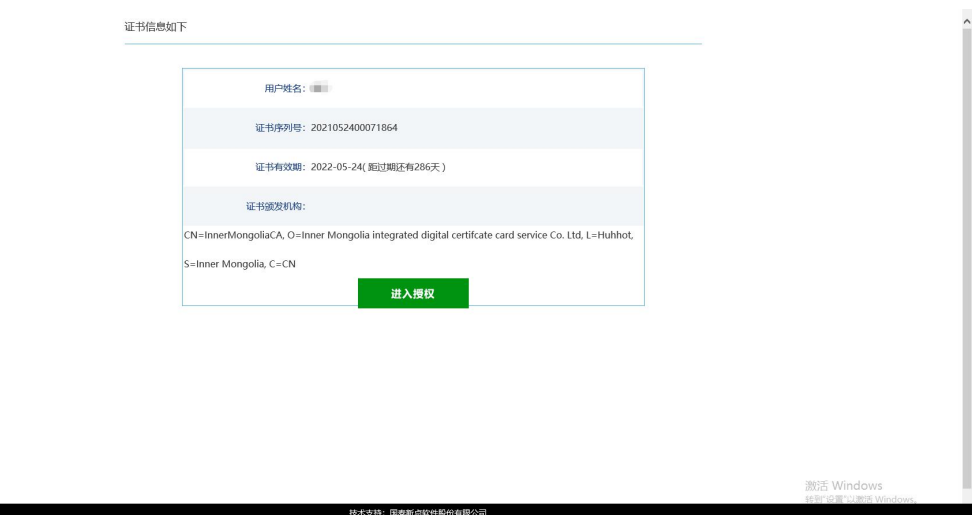

4、点击"进入授权"后进入平台选择页面,点击进入"呼和浩特市公共资源交易平台(新

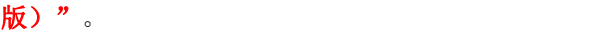

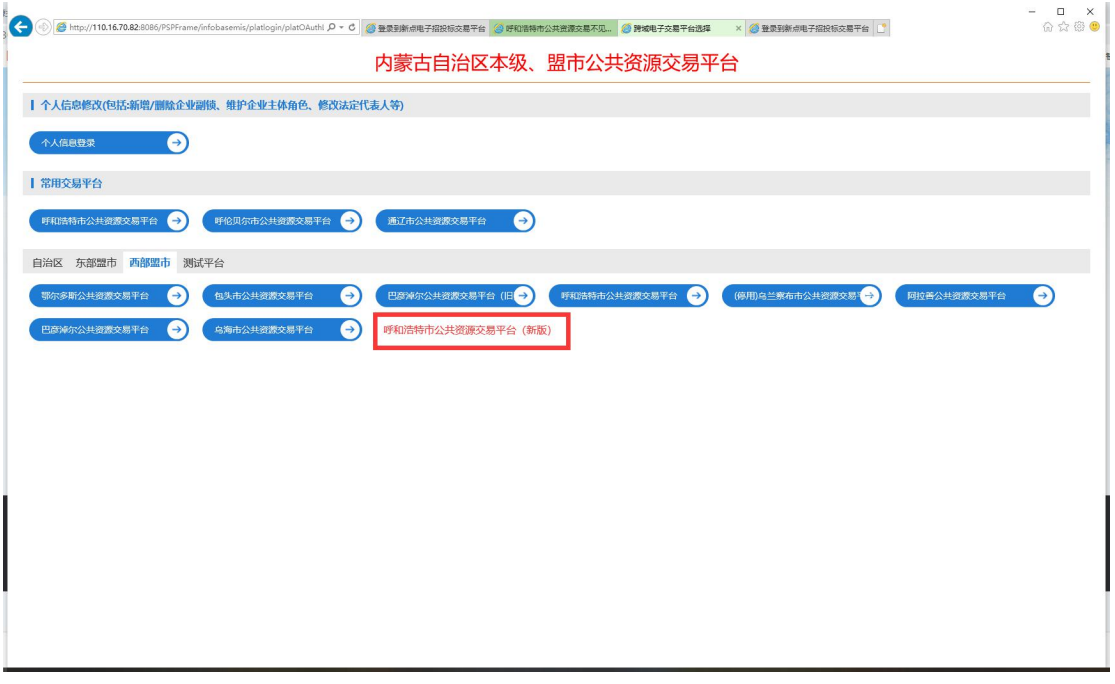

5、我们选择呼和浩特市公共资源交易平台(新版),点击"确认授权"按钮,如下图所示。

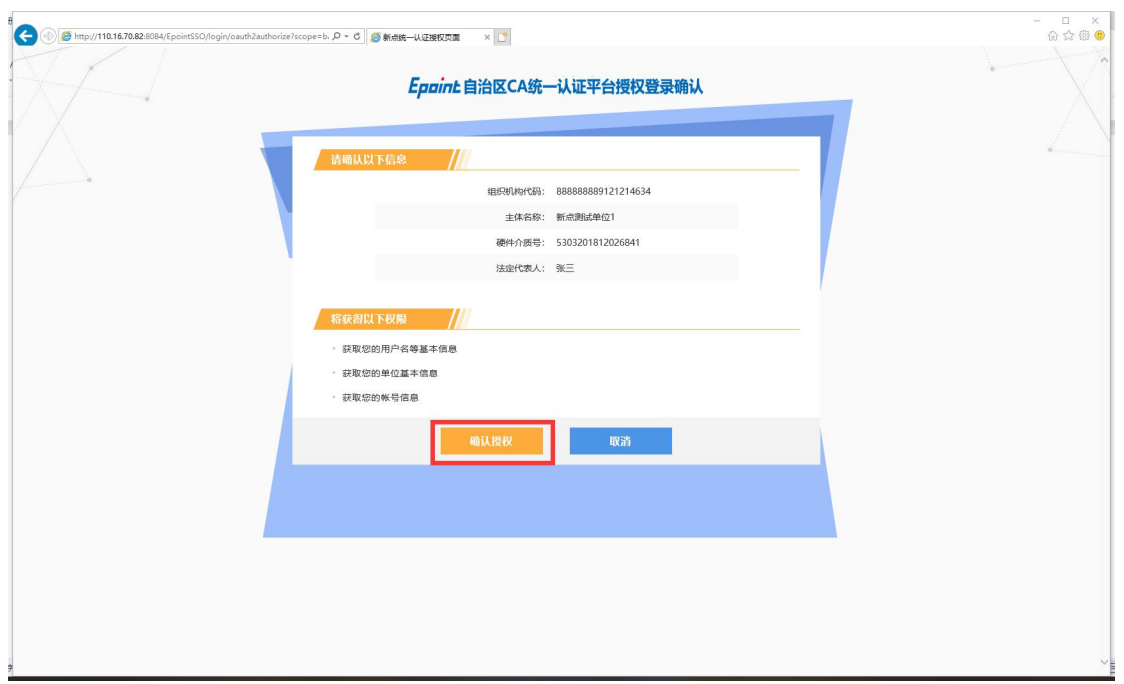

6、点击"确认授权"后,进入第三方交易平台信息确认界面,点击"确认登录" 按钮,进

#### 入呼和浩特市公共资源交易平台(新版);

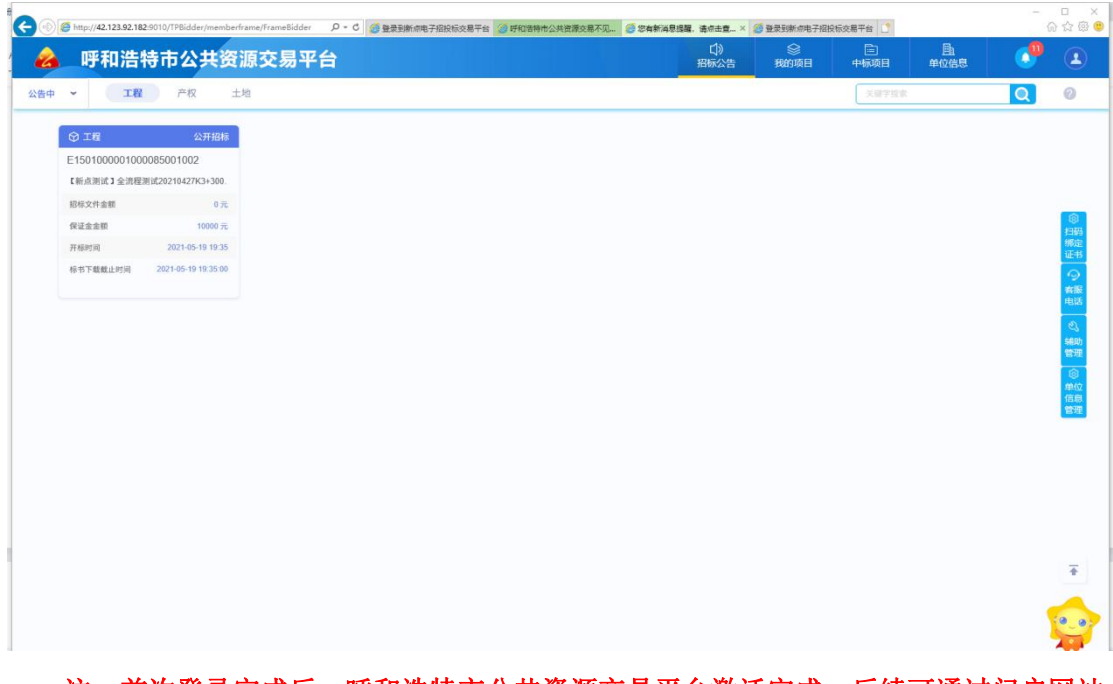

注:首次登录完成后,呼和浩特市公共资源交易平台激活完成,后续可通过门户网站 登录页面直接登录;

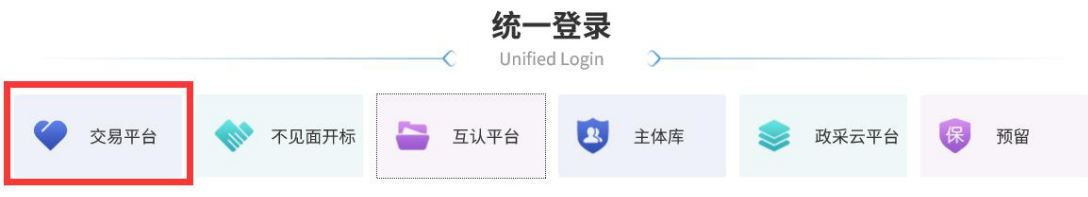

## <span id="page-15-0"></span>**4.2**、呼和浩特市公共资源交易平台诚信库维护

#### <span id="page-15-1"></span>**4.2.1** 登陆

前提条件: CA 锁已经进行过自治区 CA 互认系统绑定操作, 并且登录过呼和浩特市公 共资源交易平台(新版); 也可通过自治区 CA 互认系统登录呼市平台;

基本功能: 进行呼和浩特市公共资源交易平台(新版)登录

#### 操作步骤:

打开呼和浩特公共资源交易平台会员端,插入 CA 锁,输入密码登录;

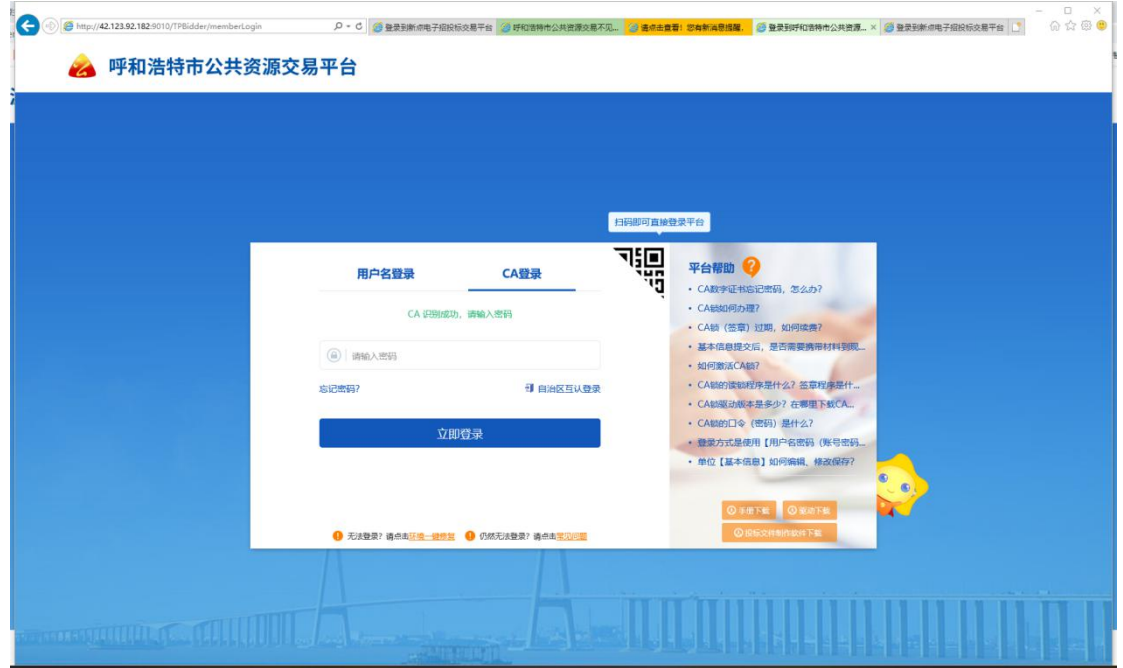

### <span id="page-15-2"></span>**4.2.2**、同步诚信库

前提条件:已经维护自治区公共资源主体信息库;

基本功能:对呼和浩特市公共资源交易平台诚信库进行维护;

#### 操作步骤:

1、点击单位信息,进入自然人基本信息编辑页面,点击诚信承诺书和平台使用告知书 前的签章按钮,对诚信承诺书及平台使用告知书进行签章;

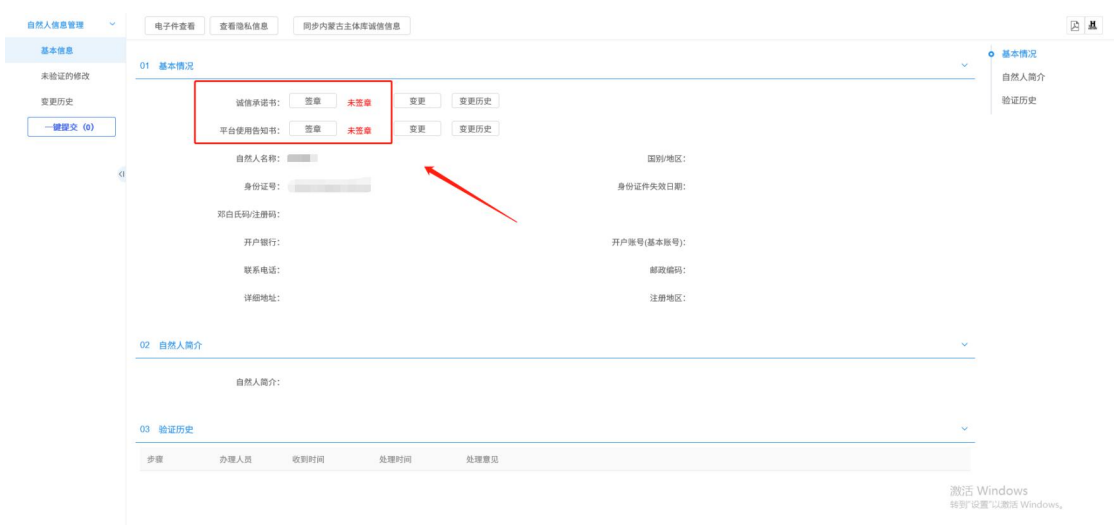

2、诚信承诺书及平台使用告知书状态全部为已签章状态后,点击"同步内蒙古主体库

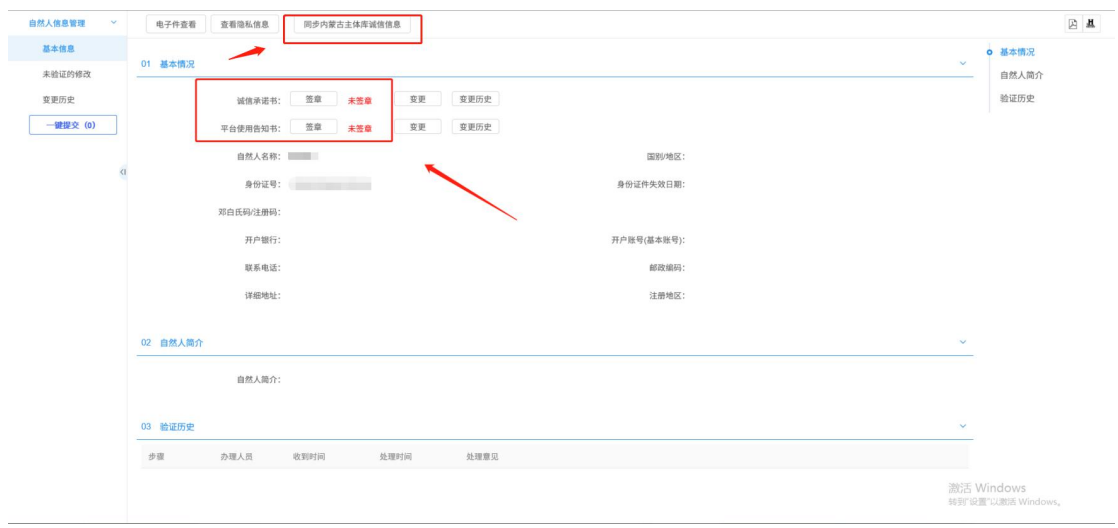

诚信信息"按钮,至此诚信入库完成。

注:

**1**、同步诚信库成功后,如需修改,呼和浩特会员端不可以直接修改,需要进入主体信 息重新修改,修改完成后登录呼和浩特市公共资源交易平台进行同步;

**2**、同步自治区主体库诚信库信息后,自行检查呼和浩特诚信库信息是否完善,如不完 善及时登录自治区主体库平台进行维护,并且在呼市平台同步;

## <span id="page-16-0"></span>五、问题咨询及处理

咨询电话:400-998-0000